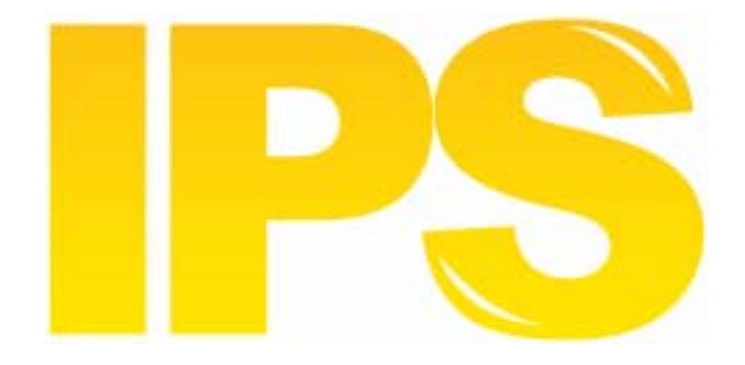

# **IPS Light XML Export Interface**

### 2 April 2013

**Contact** 

• Postal Technology Centre - Universal Postal Union - Weltpoststrasse 4 - 3000 Bern 15 - Switzerland

• Phone: +41 31 350 31 11 / Fax: +41 31 352 43 23

• Email: info.ptc.upu.int

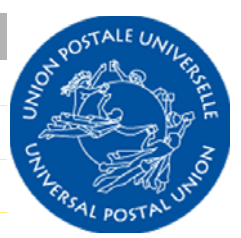

This documentation and its associated software contain proprietary information of the Universal Postal Union (UPU); it is provided under a specific agreement with Postal Enterprises containing restrictions on use and disclosure and is also protected by copyright law. This document and its associated software are protected by international copyright law. No portion of this document may be copied without express written permission from the Postal Technology Centre (PTC). Reverse engineering of the software is prohibited. References in this publication to UPU products, applications, or services do not imply that the UPU intends to or can make these, or parts of, available in all countries or to all UPU members.

Any reference to a UPU product, application, or service is not intended to state or imply that only UPUʹs products, applications, or services may be used. Any functionally equivalent product, application, or service that does not infringe any of the UPUʹs intellectual property rights or other legally protected rights may be used instead. Evaluation and verification of operation in conjunction with other products, applications, or services, except those expressly designated by the UPU, are the Userʹs responsibility. The information in this document is subject to change. Formal notification of changes and periodic updates of this document shall be forwarded to Postal Enterprises.

International Financial System, POST\*Star, and POST\*Net are trademarks or trade names of the UPU. Windows, Windows Explorer, Windows NT Server, Windows NT Workstation, SQL Server, and SQL Enterprise Manager are trademarks of Microsoft Corporation.

Copyright © 1996‐2013 Universal Postal Union. All rights reserved.

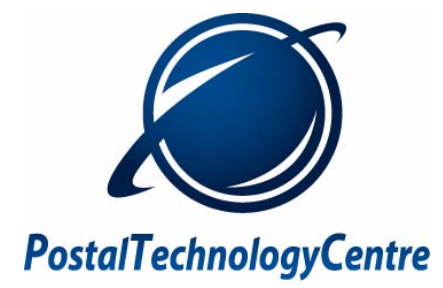

## Table of Contents

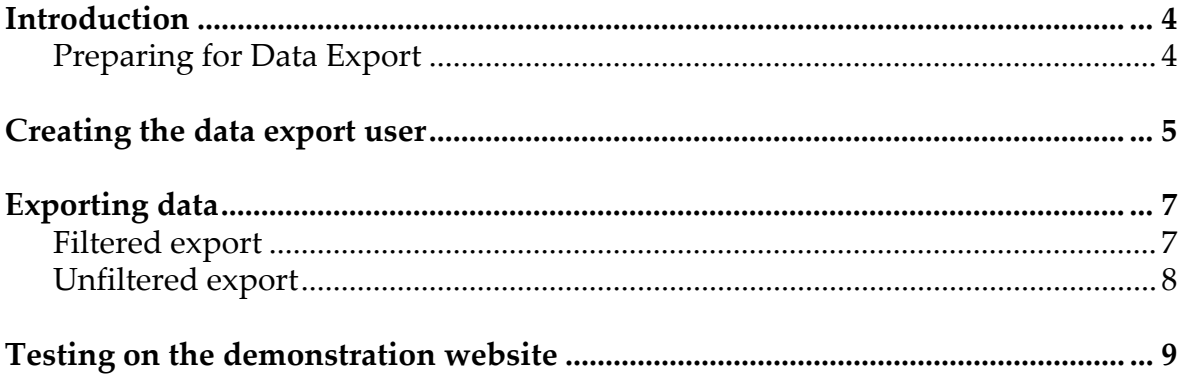

### *Introduction*

This document describes how to set up IPS Light to export item‐level operational data directly from its database. You will find this feature extremely useful for providing track‐and‐trace information to your customers and for generating custom statistics for your own use. The [exported](http://ipslight.upu.org/ipslight.xsd) data is in XML format.

<span id="page-3-0"></span>The definition of the file is available from the IPS Light website: http://ipslight.upu.org/ipslight.xsd.

Preparing for Data Export

Before exporting data you need to complete the [following:](mailto:helpdesk.ipslight@upu.int)

- Ask the IPS Light helpdesk (helpdesk.ipslight@upu.int) to activate the XML Export Data function for your postal organization
- Notify the IPS Light helpdesk how many days' worth of export data you want to keep in the export database

### *Creating the data export user*

<span id="page-4-0"></span>This section describes how to configure a user with access rights to the Export XML Data function. You can use an existing group and user for the function, but it is not recommended due to the high security risk of the function.

- 1. Log in to IPS Light with your Local Administrator credentials. This is usually of the form "xx\_admin" where "xx" is the country code of your postal administration. For example, the corresponding login for the Mexico postal administration would be "mx\_admin".
- 2. Select the function **Local Management -> System -> Manage Users and Groups**.
- 3. Click the **User groups** tab, and create a new group, giving it a suitable code and description.

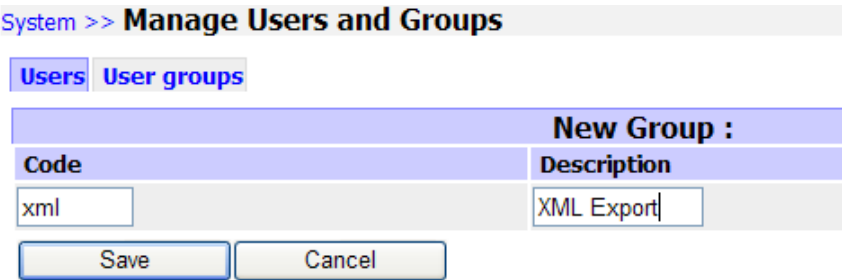

- 4. Click the **Save** button to save your changes.
- 5. Select the new group and assign the required export function(s) to it, by clicking the **Functions** button and selecting **XML In/Out Interface -> Export XML Data** or **New Export XML Data**.

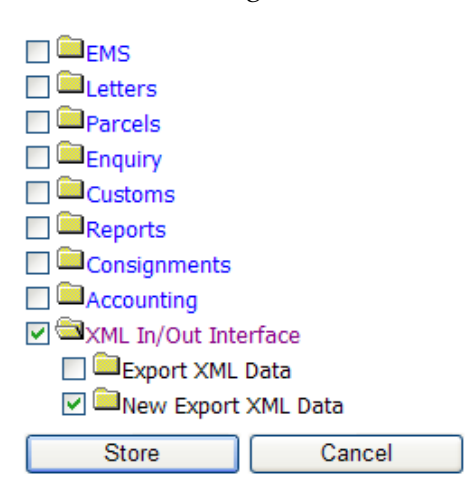

6. Click the **Store** button to save the group assignment settings.

7. Create a new user, set the password, and assign the user to the group you have just created.

Note: We recommend that you use a new user to ensure maximum security for this function.

### *Exporting data*

<span id="page-6-1"></span><span id="page-6-0"></span>When you have configured a valid user, as described in the section "Creating the data export user" , you can then export your data using one of the following methods.

Filtered export

1. Log in with the user identity that you created in the previous section.

#### 2. Click the **XML In/Out Interface** tab and select the **Export XML Data** option.

Note: The maximum number of item events that can be exported in one session is 1001.

3. Set the filters to restrict the type of data that will be exported from IPS Light. If you leave a field blank, all data will be exported.

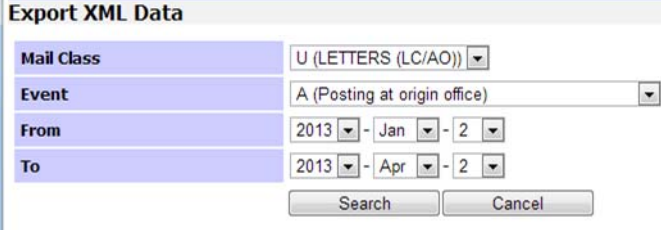

- 4. Click the **Search** button. If data matches the search criteria you specified, you will get a link to the XML file containing the data and a count of the number of items in the file.
- <span id="page-6-2"></span>5. Click the link in the screen shown above to view the XML file, or right‐click the link and select the **Save Target As** option to save the file to your computer.

#### **Using a script to automate export (limited)**

It is possible to automate the process to log in, query and download the XML data. The PTC has provided a sample program written in C#. You can [download](http://ipslight.upu.org/downloads/IPSLightXMLInterface.zip) this file from the following URL:

http://ipslight.upu.org/downloads/IPSLightXMLInterface.zip

Note: The following information must be noted:

- The maximum number of item events that can be exported in one session is 1001
- This sample program is provided as a guide only and is not supported by the PTC
- Using automated tools to perform multiple, concurrent queries could overload the IPS Light application; there is therefore a 5 second delay for any requests made from an automated tool

<span id="page-7-0"></span>*Exporting data*

#### Unfiltered export

- 1. Log in with the user identity that you created in the previous section.
- 2. Click the **XML In/Out Interface** tab and select the **Export New XML Data** option.
- 3. In the next screen you will see a link to the XML file containing the data and a count of the number of item events in the file.

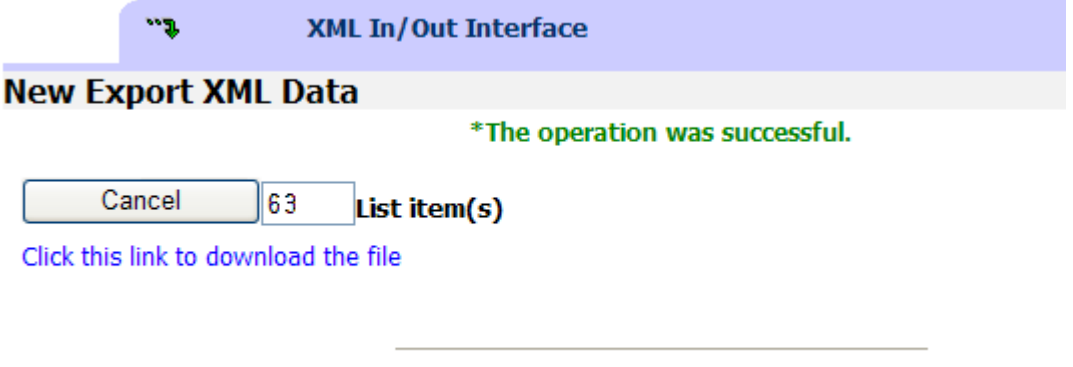

Copyright © 2007 UPU - Postal Technology Centre

Note: All mail classes and events will be exported.

4. Click the link in the screen shown above to view the XML file, or right‐click the link and select the **Save Target As** option to save the file to your computer.

#### **Using a script to automate export [\(unlimited\)](#page-6-2)**

It is possible to automate the process to log in, query and download the XML data, as described in "Using a script to automate export (limited)" on page 7. To download an unlimited number of items, you can [download](http://ipslight.upu.org/downloads/IPSLightNewXMLInterface.zip) this file from the following URL:

http://ipslight.upu.org/downloads/IPSLightNewXMLInterface.zip

### *Testing on the demonstration website*

<span id="page-8-0"></span>The IPS Light demo [website](mailto:helpdesk.ipslight@upu.int) http://ipslight.test.upu.org/ also contains the XML Export Interface. It is available for use as a test platform while developing or testing the export functionality. Contact the PTC at helpdesk.ipslight@upu.int if you need to obtain a login for the demonstration website.